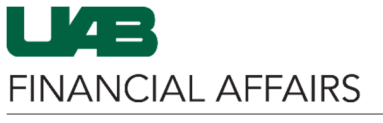

# Report Parameters

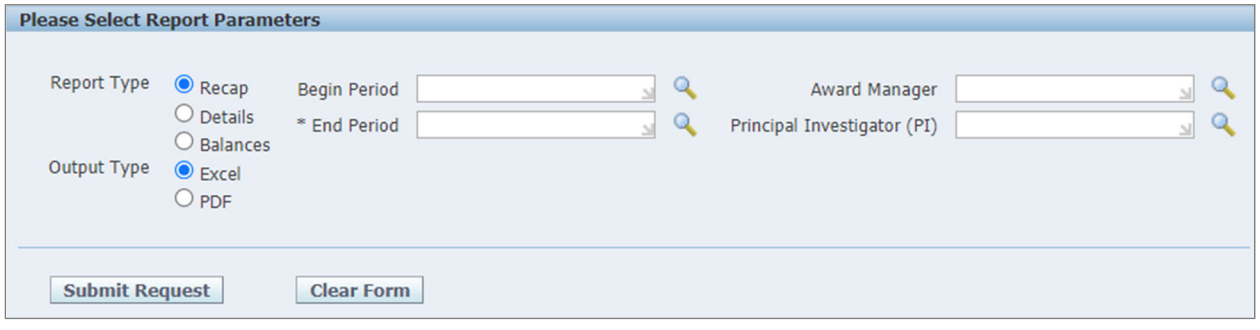

#### Report Type

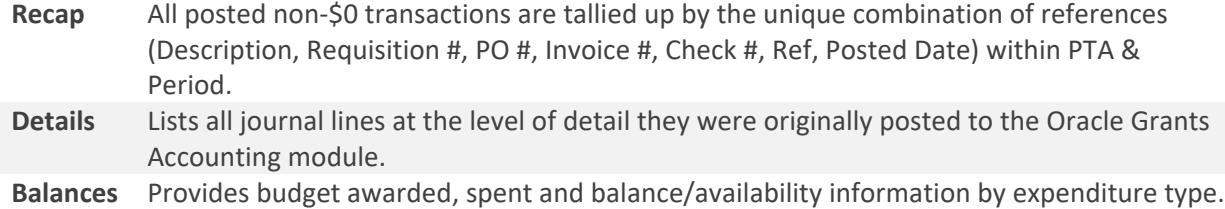

# Output Type

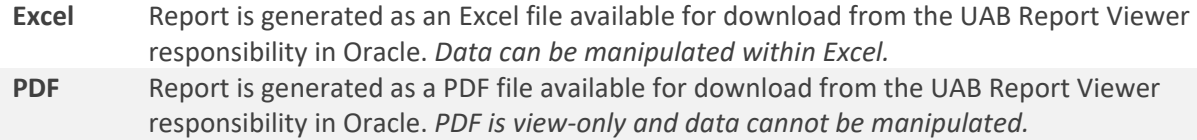

## Begin/End Period

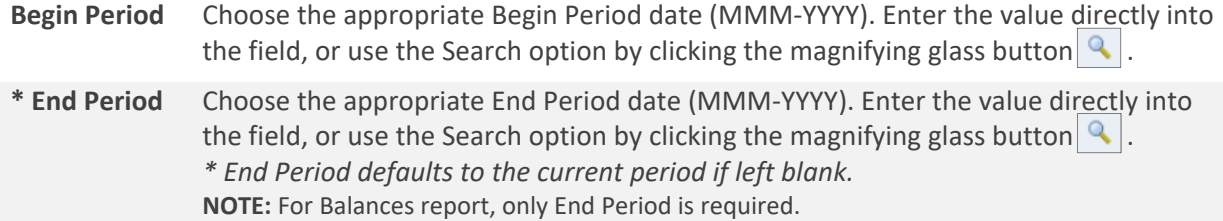

## Award Manager / Principal Investigator

**Award Manager** and/or **Principal Investigator** are not required, but may be useful in returning the exact results you need. Enter the name directly into the field, or use the magnifying glass button to search by Name or Primary Assignment Org.

#### Submit Request

To run a MAS report for the specified parameters, click the **Submit Request** button.

*NOTE: Never run the GA MAS Report with only Report Type and Output Type. This will cause the system to error due to the large volume of PTAs in the system.*

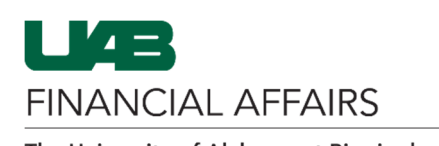

Add PTA, Top Task Org, and Expenditure Type

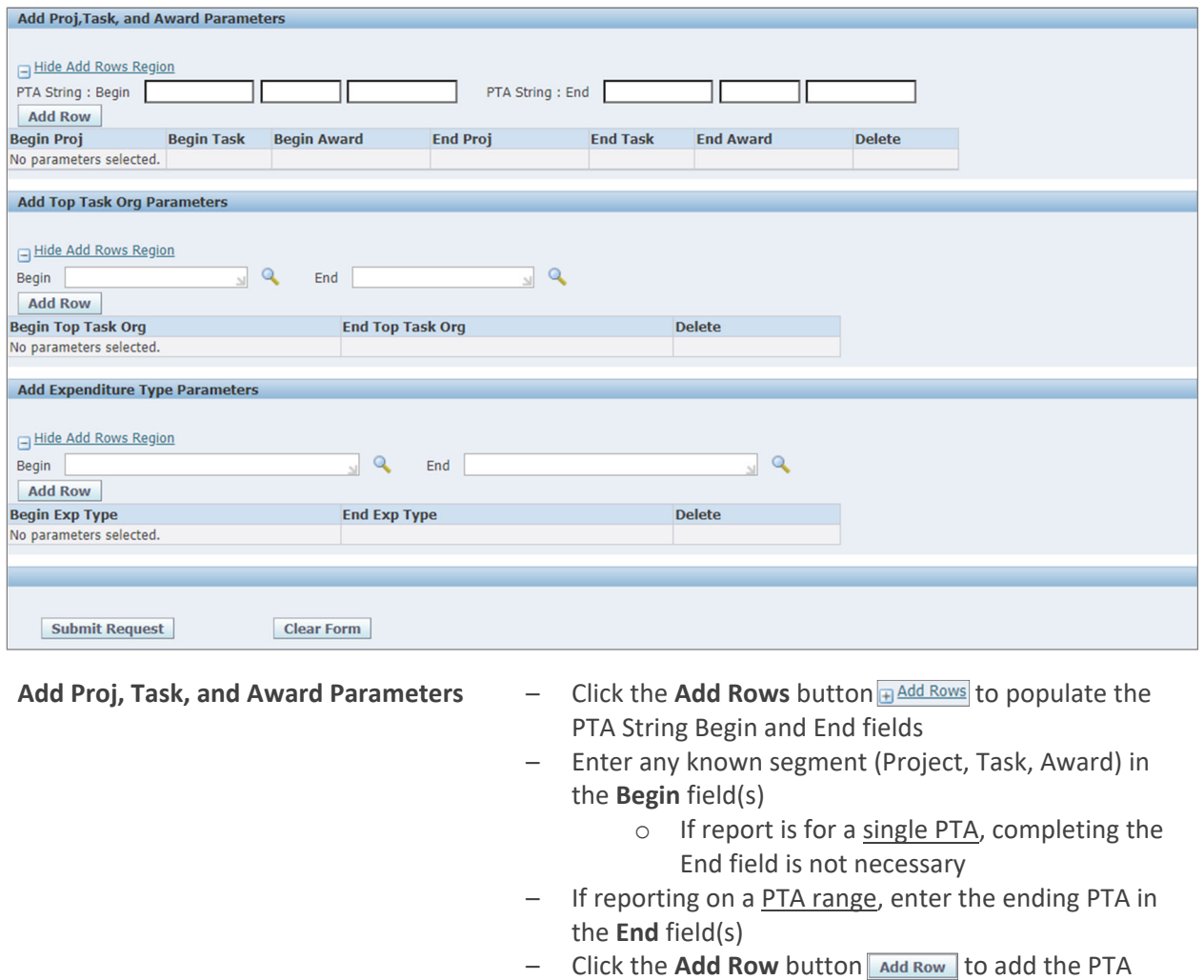

parameters to the search form *NOTE: As GA End User does not have organizational subsetted security, the resulting report will include ALL PTA strings within a specified range, regardless of Org. To ensure only accounts within*

*your desired Org are returned, continue to Add Top Task Org Parameters.*

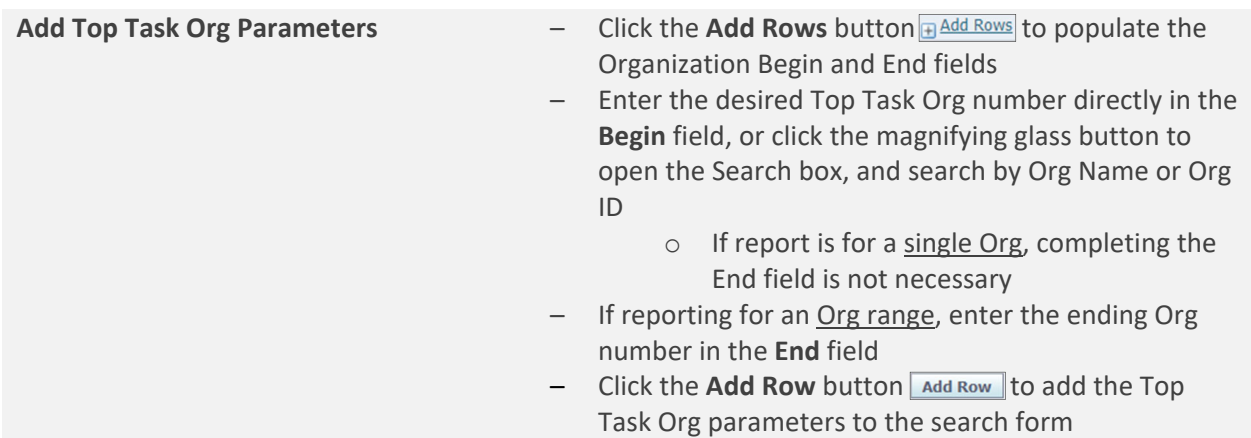

**FINANCIAL AFFAIRS** 

The University of Alabama at Birmingham GA End User: Running the GA MAS Report

- **Add Expenditure Type Parameters** Click the **Add Rows** button to populate the Expenditure Type Begin and End fields
	- Enter the desired Expenditure Type directly in the **Begin** field, or click the magnifying glass button to open the Search box, and search by Expenditure Code or Expenditure Type
		- o If report is for a single Expenditure Type, completing the End field is not necessary
	- If reporting on a range of Expenditure Types, enter the ending type into the **End** field
	- Click the **Add Row** button **MAD** Add Row to add the Expenditure Type parameters to the search form

#### Submit Request

Once all search parameters have been defined, click the **Submit Request** button to run the GA MAS Report.

For more information on **UAB Report Viewer**, visit: https://www.uab.edu/it/home/tech‐

Report output will be available in the Oracle **UAB Report Viewer** responsibility.

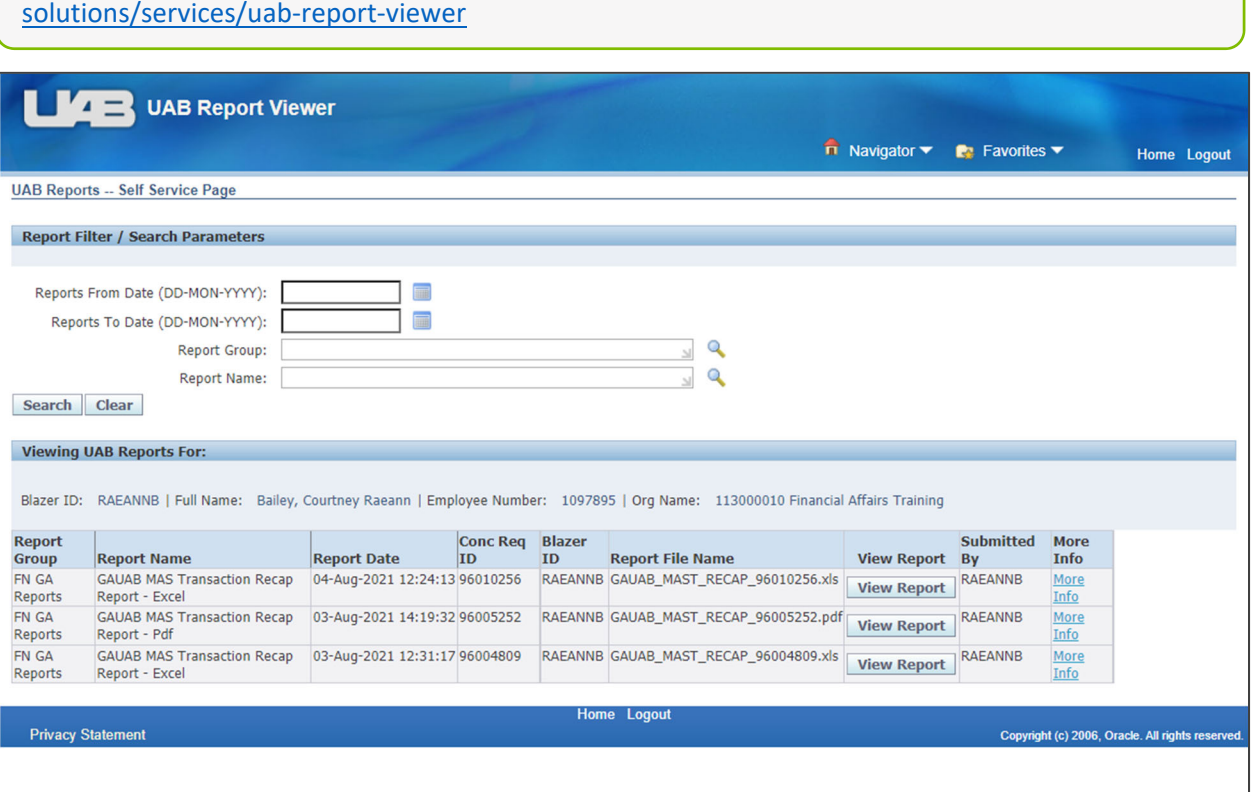